NextCloudの使い方

下記にアクセスしてください。 <https://pilot.jca.apc.org/nextcloud> 下図のようなログイン画面が表示されます。

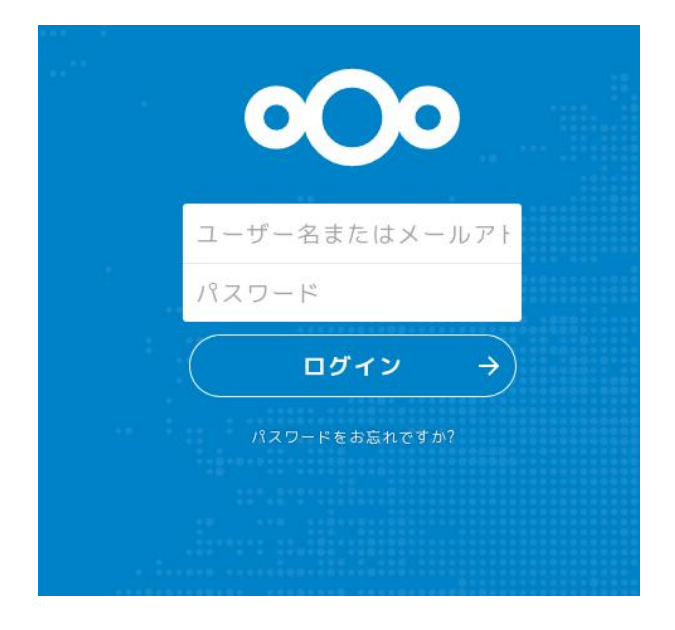

「ユーザ名またはメールアドレ ス」にJCA-NETのユーザ名を入 力し、「パスワード」欄にパスワー ドを入力してください。

ログインすると下記のような画面になります。

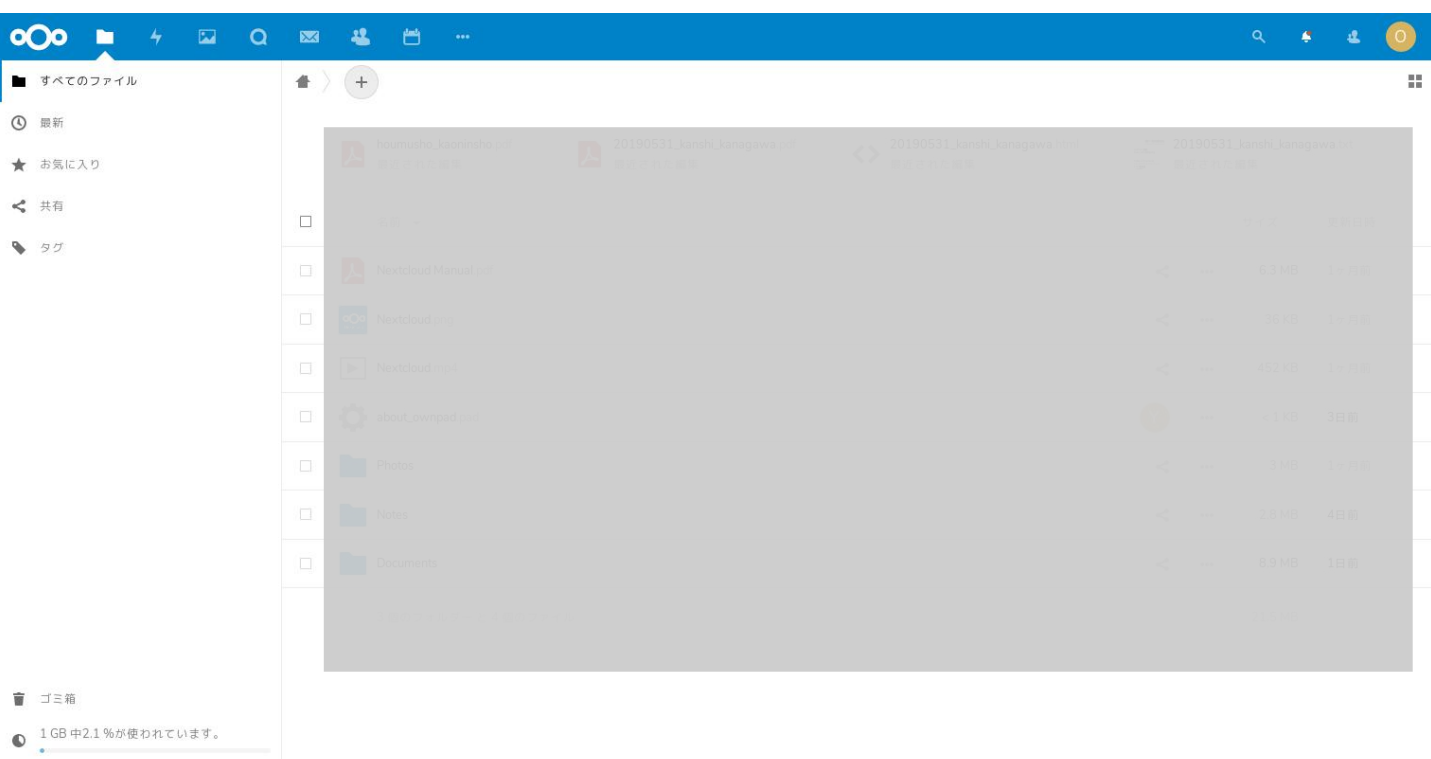

## ☆ 設定

この画面から様々な作業を行うことができます。現在下記のような作業を行えるようになっています。 (今後変更ヤ追加がありえます) ファイルのアップロード、作業の履歴、画像の管理、メールの送受信、カレンダー、住所録、チャット、ノー 日程調整、RSSフィードなど。 以下、これらの使い方を説明します。

下図はNextCloudのトップ画面上部左側を拡大した図です。アイコンの上にポインタを置くとアイコンの説 明が表示されます。前ページの図はファイルが指定されているところです。「ファイル」は、NextCloudにログ インしたときの初期画面になります。

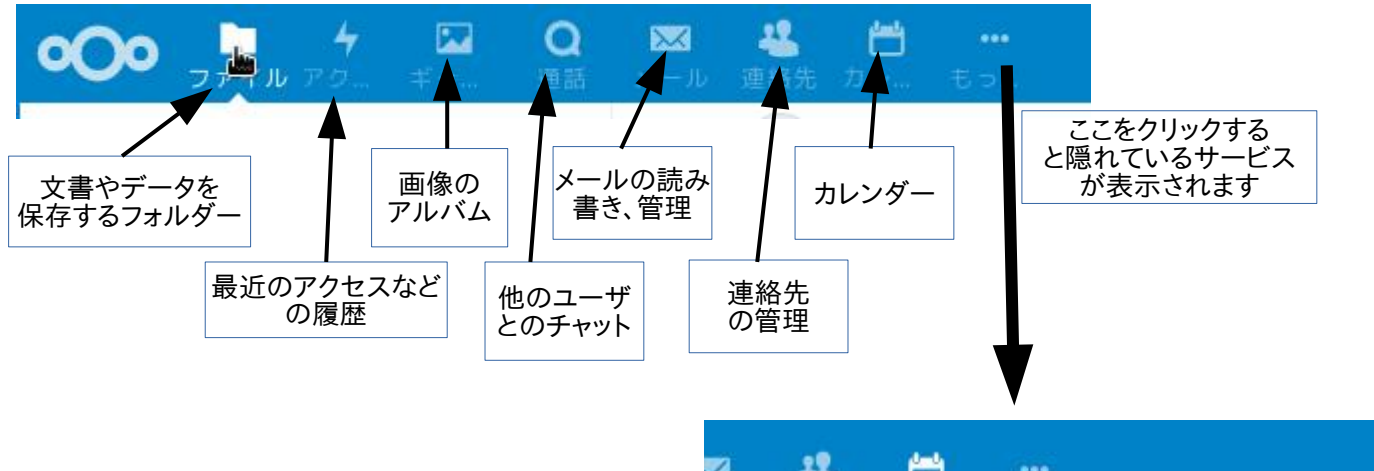

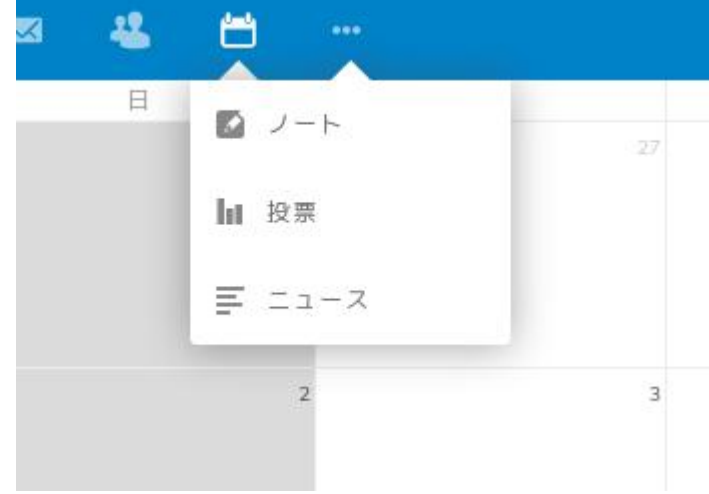

トップ画面の右上のアイコンを説明します。(右図)

一番右側のアイコンをクリックすると各種の設定やヘルプ などのリストが表示されます。

(大切)NextCloudを終了するときは一番下にある「ログア ウト」をクリックして終了させてください。(赤丸の箇所)

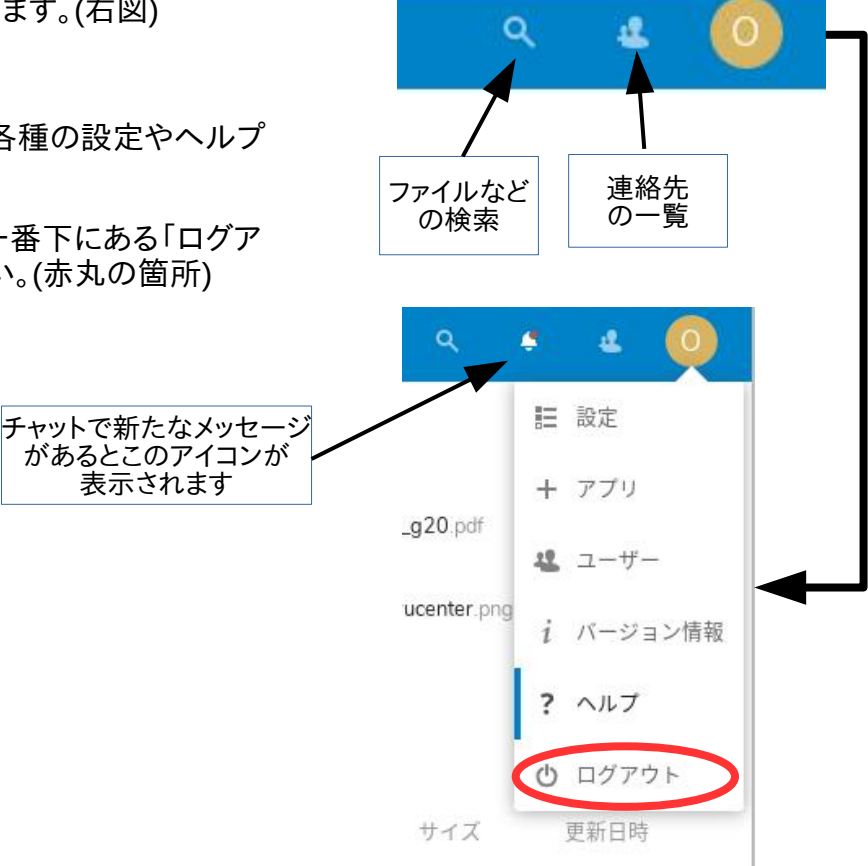

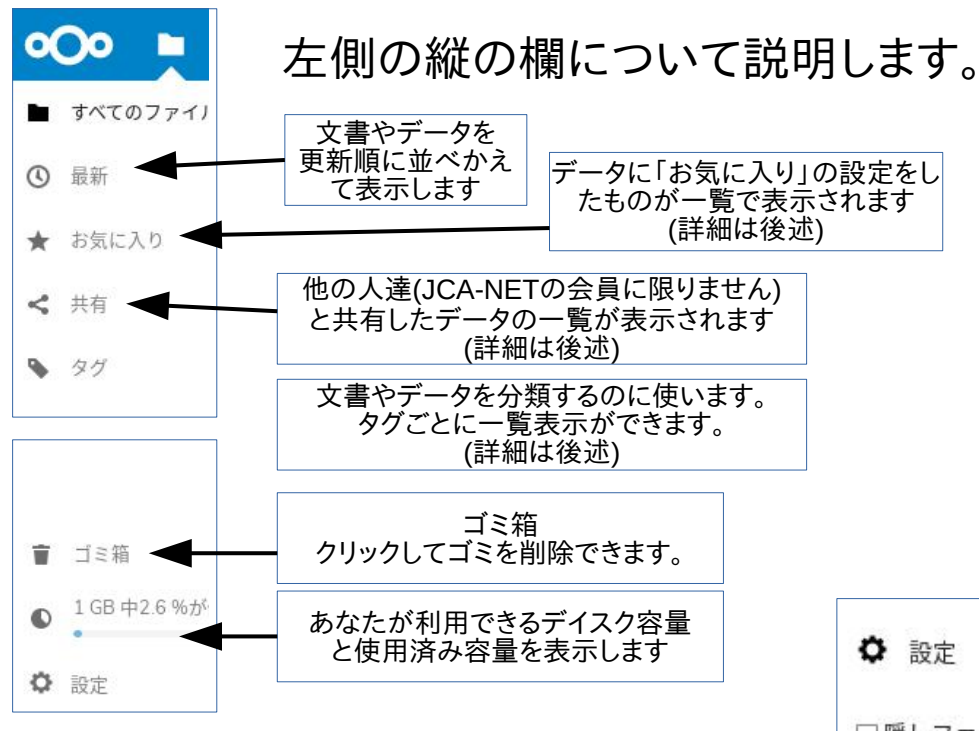

上の「設定」をクリックすると右図のような追加の表示があ らわれます。

「隠しファイルを表示」 ファイルの名前の最初がピリオド(.) で始まるファイルは通常は表示されません。普通に作業す る上では見えない方が都合のよいファイルなどの名前に使 います。こうしたファイルを表示させたい場合はチェックボッ クスをクリックします。

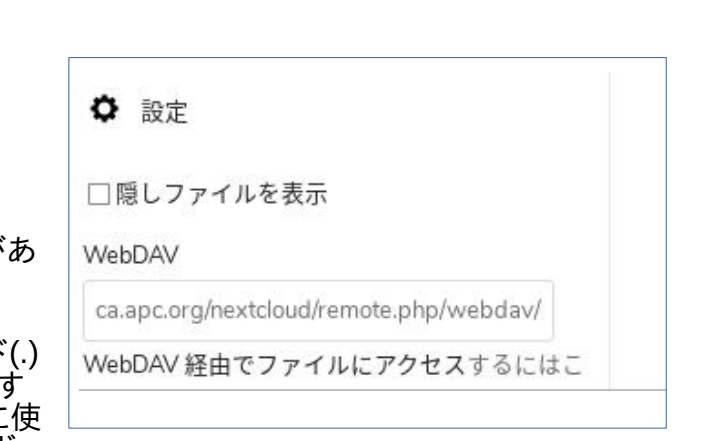

「WebDAV」

## 「ファイル」の使い方

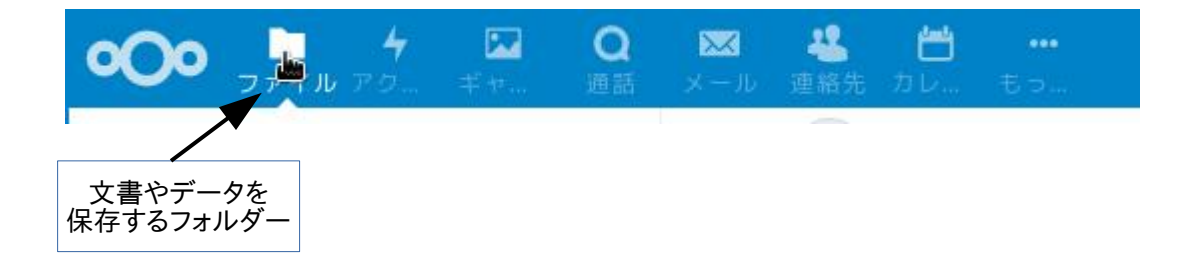

ログインすると「ファイル」管理の画面が自動的に登場します。この画面でやれる主要なものは以下になり ます。

- ファイルをアップロードする
- ファイルをタグづけしたり、他の人と共有するよ うに設定するなど
- ファイルを削除する
- ホルダーを作成する

## ファイルをアップロードする

右図の箇所のアイコンをクリッ クするとプルダウンメニューが 表示されます。このなかの「ファ イルをアップロード」をクリック するとご自分のパソコンのファ イルなどが表示されますので、 アップロードしたいファイルを選 択してください。

ファイルの形式は文章でも画像 でも何でも構いません。

しかし、アップロードできるファイ ルの大きさに制限があり、現在 20MBになっています。このサイ ズを越えるとアップロードでエ ラーになります。

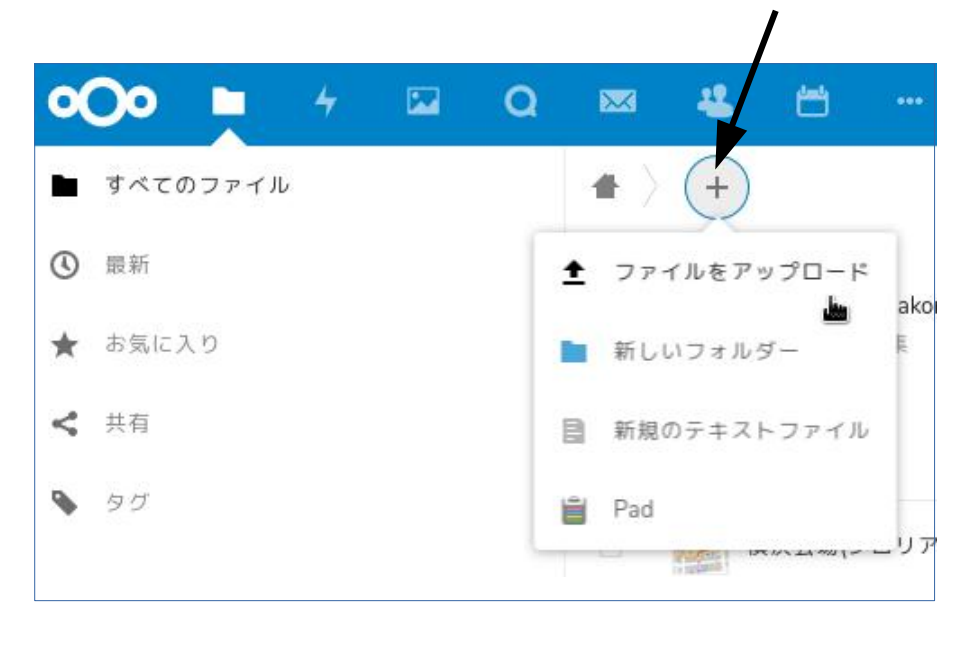

ここをクリック

「ファイルをアップロード」の下にある「新しいフォルダー」をクリックし、フォルダーの名前を入力すると 新しくフォルダーが追加されます。

「新規のテキストファイル」は、テキストを作成するシンプルなもので、作成されたテキストは自動的に 保存されて「ファイル」画面の一覧表示されます。このテキストファイルを開いて再度編集などをする にはいったんこのテキストファイルをダウンロードして編集作業をしなければなりません。オンラインで 編集も含めた文章の入力などをしたい場合は、後述する「もっと見る」に含まれている「ノート」を使う 方が便利でしょう。

「Pad」はややユニークでグループでの作業などではとても有効なものなので、以下やや詳しく説明し ます。

## **Pad**の使い方

Padは、文章をグループで編集したり加筆修正するなどの場合に便利に使えます。たとえば

- 会議録を参加者皆で確認して、それぞれの参加者に自由に加筆や修正をしてもらう。
- 「声明」とか「記者発表」などグループの公式文書を作成するときに、草稿を皆で手入れをす ることが必要な場合
- 公式ブログやニュースレターなどの原稿の校正
- ただし共同作業するメンバーはJCA-NETのアカウントを取得している必要があります。

Padをクリックすると新規に作成するPadの名称を入力するボックスが表示されるので、名前を決めて右矢 印をクリックすると下記のようなパッドの初期画面になります。

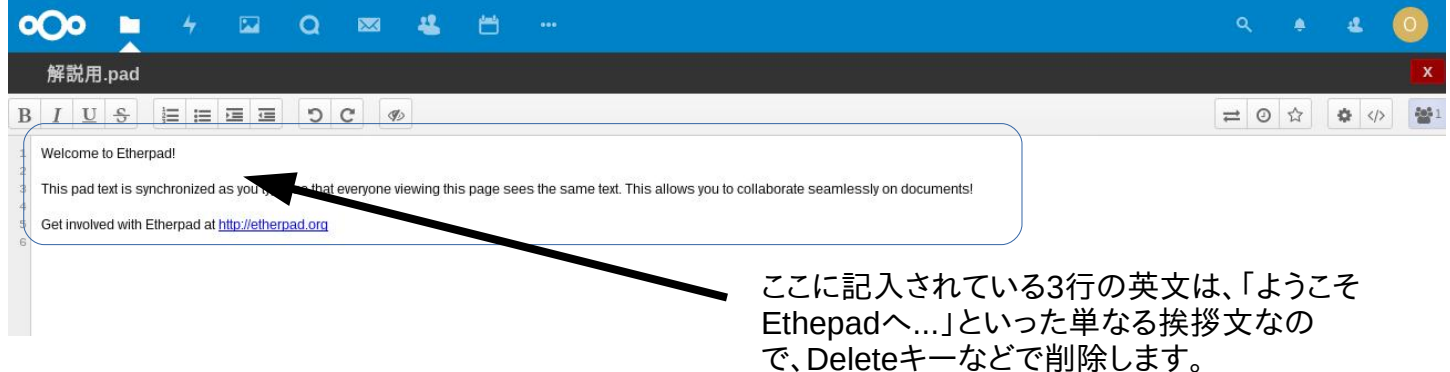

文章は通常のワープロソフトやブログの記事作成画面と同じような要領で行なえます。左上横に並んだ アイコンは、左から、太字、イタリック、見え消し線入りの文字、箇条書き、インデントなどです。

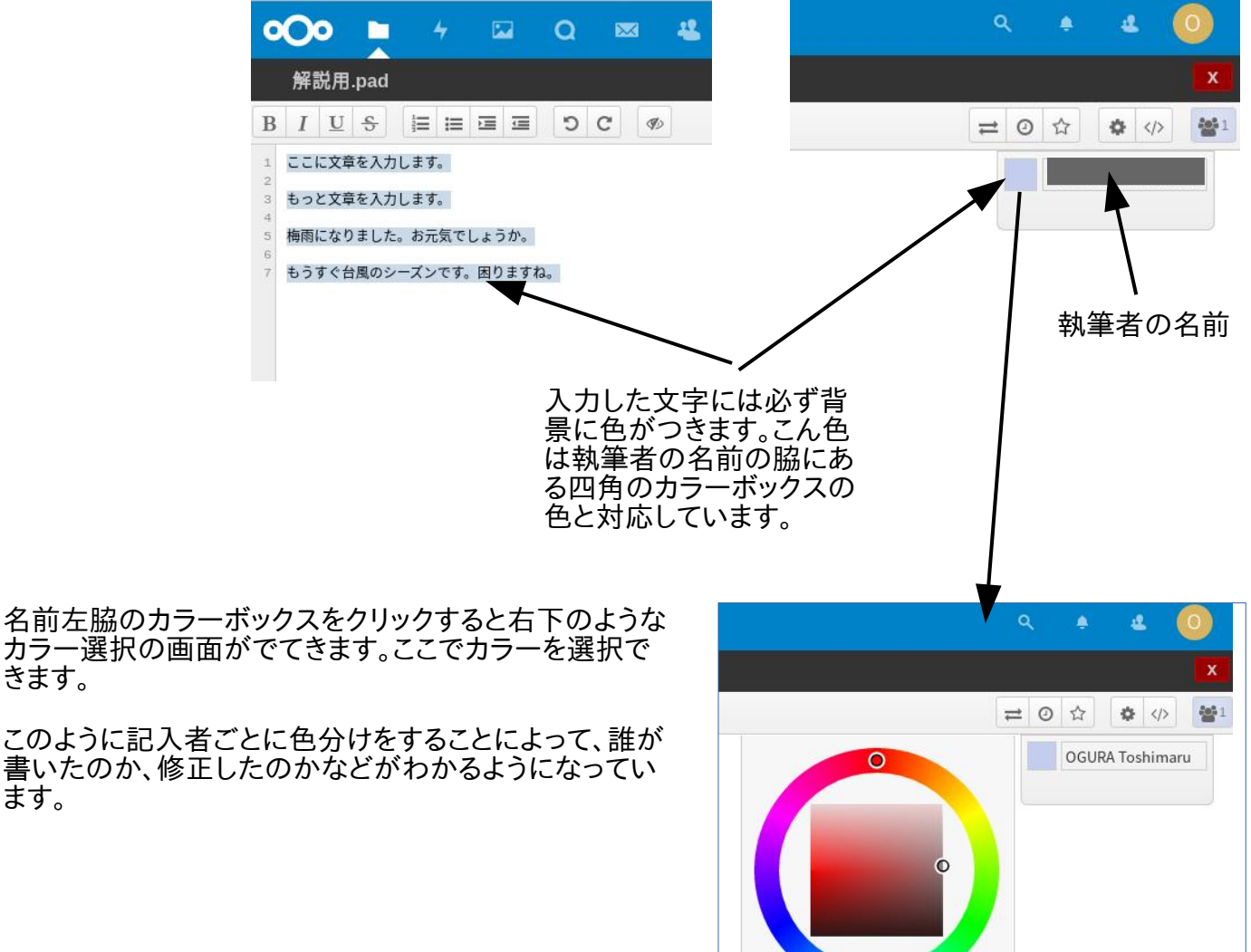

Save

Cancel

カラー選択の画面がでてきます。ここでカラーを選択で きます。

書いたのか、修正したのかなどがわかるようになってい ます。

Padの特徴にひとつは、編集の変更を 過去に遡って再現できることです。

下図は、右図の時計のアイコンをクリッ クしたところです。

横一列のタイムラインが表示されます。 星印(赤丸で囲った箇所)をクリックする と修正前に戻すことができます。

文章などの変更で削除してしまった箇 所を再度復活させたいとか、削除内容 を確認したいなど、様々な使い道ができ るでしょう。いろいろ工夫してみてくださ い。

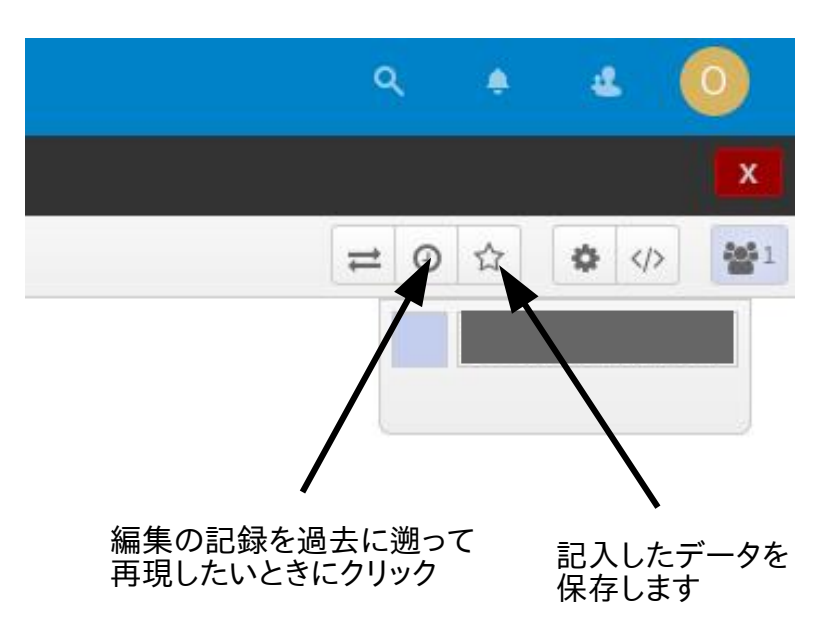

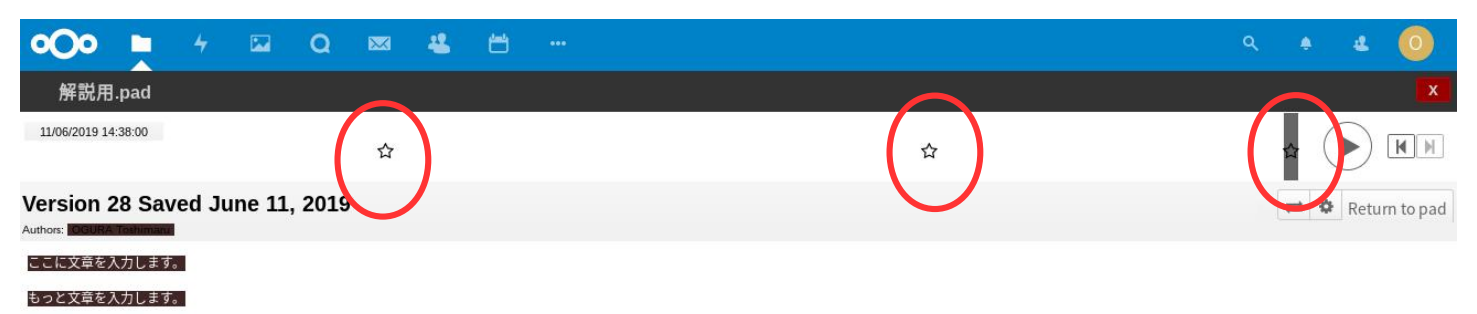

梅雨になりました。お元気でしょうか。

もうすぐ台風のシーズンです。困りますね。